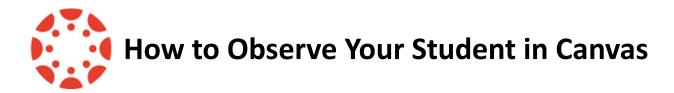

- 1. Student generates a pairing code.
- 2. Parent creates a Canvas account and enters the pairing code.

or

3. Parent enters an additional pairing code to add a student to existing Canvas account.

Detailed instructions for each step above are included below.

# 1. Student generates a pairing code for an observer

Students can generate a pairing code to link an observer to their Canvas account. An observer can enter the pairing code <u>in their User Settings Observing tab</u>. A separate pairing code must be created for each observer who wants to link to your account.

An observer may be a parent, guardian, mentor, counselor, or another individual who needs to view a student's Canvas courses.

## **Open Settings**

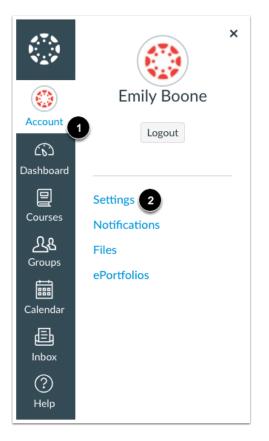

In Global Navigation, click the Account link [1], then click the Settings link [2].

#### **Pair with Observer**

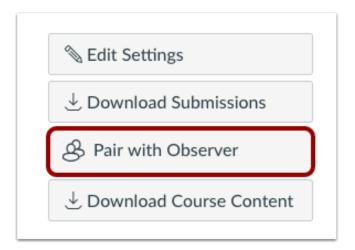

Click the **Pair with Observer** button.

#### **Copy Pairing Code**

| Pair with Observer                                                                                                    | ×    |
|----------------------------------------------------------------------------------------------------|------|
| Share the following pairing code with an observer to<br>them to connect with you. This code will expire in se<br>days, or after one use. |      |
| 1 EcYkrK                                                                                                    |      |
|                                                                                                    | 2 OK |

Copy the six-digit alphanumeric pairing code [1]. You will need to share the code with the observer who will link to your account. The pairing code will expire after seven days or its first use.

To close the window, click the **OK** button [2].

Note: Pairing codes are case sensitive.

# 2. <u>Parent</u> creates a Canvas account and adds the pairing code.

Parents can sign up as an observer in Canvas. Observers can link their Canvas account to their student's account so they can see assignment dues dates, announcements, and other course content. Observers can view the course content but cannot participate in the course.

#### Notes:

- To observe a student, you must have a <u>student pairing code</u>.
- Once you have an account, you will be able to view student information through the Canvas Parent app. If you already have an account from your student's institution as an observer, you can always view student information through the Canvas Parent app.

#### **Open Canvas URL**

In a browser window, enter the institution's Canvas registration URL

#### https://mssd14.instructure.com/login/canvas

Interpreter in the second second s

#### **Click to Create Account**

|    | CANVAS <u>Parent of a Canvas User?</u><br><u>Click Here For an Account</u><br>Username |  |
|----|----------------------------------------------------------------------------------------|--|
| 27 | Password Stay signed in Log In                                                         |  |
|    | Hela Privary Policy Acceptable Use Policy Facebook Iwitter                             |  |

Click the account link at the top of the page.

#### **Enter Signup Details**

|                       |              | CANVAS Username               |                      | <u>Canvas User?</u><br>or an Account |       | ١  |
|-----------------------|--------------|-------------------------------|----------------------|--------------------------------------|-------|----|
|                       | Parent Sig   | nup                           |                      |                                      | ×     |    |
| -                     | Your Name    |                               |                      |                                      |       |    |
|                       | Your Email   |                               |                      |                                      |       | 10 |
|                       | mmustang     |                               |                      |                                      |       |    |
| and the second second |              | View S                        | aved Logins          |                                      |       |    |
|                       | •••••        | •                             |                      |                                      |       |    |
| P                     | Re-enter Pa  | ssword                        |                      |                                      |       |    |
| 8                     | Student Pair | ing Code                      |                      | What is a pairing                    | code? |    |
|                       | 🗌 You agre   | e to the terms of use and ack | nowledge the privace | y policy.                            |       |    |
|                       |              |                               | Cancel               | Start Participa                      | ating |    |
|                       | 2 - 2 - 2    |                               |                      |                                      |       |    |

Enter the following information:

- 1. Enter your name in the **Your Name** field.
- 2. Enter your email in the **Your Email** field.
- 3. Enter your password in the **Password** field.
- 4. Re-enter your password in the **Re-enter Password** field.
- 5. Enter a paring code to link your account to your student in the **Student Pairing Code** field.
- 6. Agree to the terms of use by clicking the **You agree to the terms of use** checkbox.
- 7. Click the **Start Participating** button.

**Note:** Students can <u>generate pairing codes</u> from their User Settings. Admins and instructors may also generate pairing codes.

### **Begin Observing**

| ٢          | Notifications. Tell us how and when you would like to be notified of events in Canvas.     Notification Preferences | Coming Up 3 View Calendar<br>Nothing for the next week |
|------------|----------------------------------------------------------------------------------------------------|--------------------------------------------------------|
| Account    | Dashboard :                                                                                                    | View Grades                                            |
| Dashboard  |                                                                                                    |                                                        |
| Courses    | :                                                                                                    |                                                        |
| E Calendar |                                                                                                    |                                                        |
| E<br>Inbox | History 101<br>History 101                                                                                          |                                                        |
| ?<br>Help  |                                                                                                    |                                                        |

You can begin observing your student in Canvas immediately.

# **3. Add an <u>additional student</u> to existing Canvas** Account

If you signed up for a Canvas account as a parent, you can add students to observe within the same institution.

To link yourself to a student, you will need to enter a student-specific pairing code. Pairing codes are case sensitive and are valid for seven days. Students can generate pairing codes from their User Settings. Admins and instructors can also generate pairing codes.

#### Notes:

- You cannot add students whose accounts are not within your same institution (Canvas URL). To observe students in another institution, you must sign up for an account using that institution's Canvas URL.
- Once you have linked to a student from the Observing page, you cannot remove the student. To remove a student, please contact the student's instructor.

### **Open User Settings**

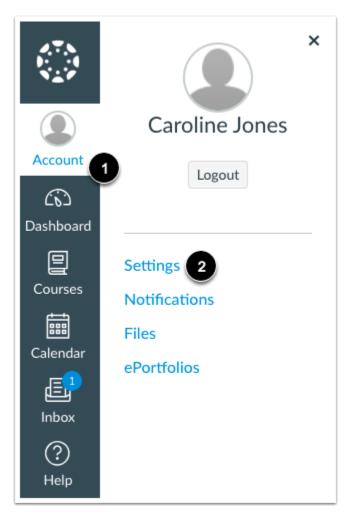

In Global Navigation, click the **Account** link [1], then click the **Settings** link [2].

# **Open Observing**

| Notifications                         |
|---------------------------------------|
| Files                                 |
| Settings                              |
| ePortfolios                           |
| My Badges                             |
| Required Train-<br>ings<br>Management |
| Observing                             |
|                                       |

In User Navigation, click the **Observing** link.

# **Add Student**

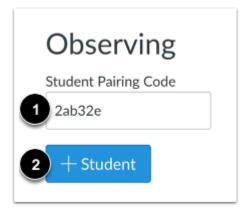

Type the pairing code in the **Student Pairing Code** field [1] and click the **Add Student** button [2].

#### **View Student**

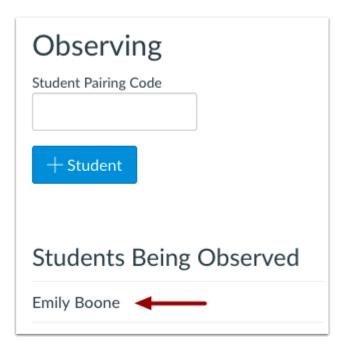

View the paired student.